# Facebook Marketing Manual

# Getting Started

Welcome to the Fakebook Marketing documentation.

Whether you are a new or an advanced user, you can find some useful information here.

# Go ahead, dive in!

Firstly,please, find our extension liny Downloadable Products ection of our store. Learnow to install **extension** 

# How to install the extension

# How to install the extension using composer

- 1. Backup your store's database and web directory.
- 2. Login to the SSH console on your server and navigate to the root directory of the Magento 2 store.
- 3. Copy the installation instructions from the page Downloadable Products the SSH console and press ENTER.
- 4. Enable the extension:

php -f bin/magento module:enable Mirasvit\_Core Mirasvit\_Tm Mirasvit\_FbMarketing

5. Install the extension:

php -f bin/magento setup:upgrade

6. Clean the cache

php -f bin/magento cache:clean

7. Deploy static view files

 rm -rf pub/static/\* rm -rf var/view\_preprocessed/\* php -f bin/magento setup:static-content:deploy

# How to install the extension manually

- 1. Backup your store's database and web directory.
- 2. Download archive fro[m My Downloadable Produc](https://mirasvit.com/license/account/index/)ts
- 3. Unzip the extension locally.
- 4. Copy unzipped folder to the root directory of the Magento store.
- 5. Enable the extension:

php -f bin/magento module:enable Mirasvit\_Core Mirasvit\_Tm Mirasvit\_FbMarketing

6. Install the extension:

php -f bin/magento setup:upgrade

7. Clean the cache

php -f bin/magento cache:clean

8. Deploy static view files

 rm -rf pub/static/\* rm -rf var/view\_preprocessed/\* php -f bin/magento setup:static-content:deploy

# Install the extension for Hyva

1. Run the command

composer require mirasvit/module-fb-marketing-hyva:\*

2. Enable installed Hyva modules:

bin/magento module:enable Hyva\_MirasvitFbMarketing

3. Update Magento database schema and data with the command:

bin/magento setup:upgrade

4. Compile the code of the installed extension:

bin/magento setup:di:compile

5. Run the command below to clean the cache:

bin/magento cache:flush

# Quick Start

Our Facebook Marketing for Magento 2 is a simple, yet powerful extension that allows you to track the shopping behavior of your customers. Gathered data is supplied through the Google Tag Manager service Google Enhanced Ecommerce analytics to get hints on how to increase marketing ROI and boost sales.

Use this extension to track the shopping behavior of customers. Know when they add/remove/view cart, add wishlist, begin checkout, make purchase, choose shipping and payment methods, and many other actions.

- Coonfiguration Settings General
	-

# Configuration Settings

The module Google Tag Manager for Magento 2 requires a prior configuration before it is fully ready to use.

Navigate to Store > Settings > Configuration > Mirasvit Extensions > Facebook Marketing to open the module's settings.

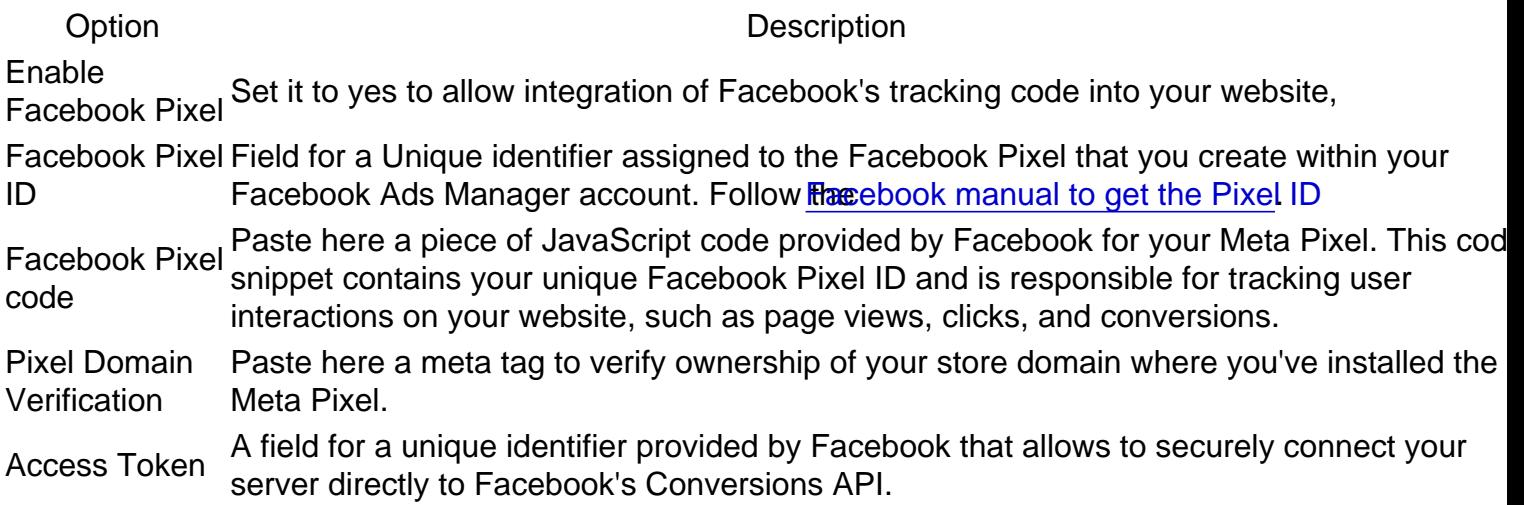

# Setup Facebook Marketing

In order to connect your Magento 2 store to the Facebook using our extension, it is required that you create business account on the Facebook. Facebook Marketing is used for data collection, and to analyze it with Enhanced Ecommerce reports.

To connect your store with the Facebook analytics, activate the Facebook Marketing extension and copy-paster Facebook code snippets into the setting fields.

Ensure you have a Facebook account with enough access rights to aceassible K Ads Manager

1. Get Meta Pixel code snippets and access token

In your Facebook open as Manager > Events Manager Follow th[e manual from Meta \(Facebook\) to cre](https://www.facebook.com/business/help/952192354843755?id=1205376682832142)ate [the Meta Pixe](https://www.facebook.com/business/help/952192354843755?id=1205376682832142)lCopy the provided Pixel ID, Picel code snippet and Pixel domain verification code[.](https://www.facebook.com/business/help/952192354843755?id=1205376682832142)

Get the access token for the Conversion API. Followntheual form Meta to get the access token

#### **2. Install Pixel in your store**

In your Magento admin navigate to **Store > Settings > Configuration > Mirasvit Extensions > Facebook Marketing** do the following:

- Set **Enable Facebook Pixel** to yes
- In **Facebook Pixel ID** paste the Pixel identification number obtained on the step one
- In **Facebook Pixel code** paste the Pixel snipped code
- In **Pixel Domain Verification** paste the Pixel domain verification code
- In **Access Token** paste the API access token

#### **Note**

Meta Pixel may require some time for activation. It may take from several minutes to several hours before Pixel will start sending data to your Facebook Ads Manager account.

# **How to upgrade extension**

To upgrade the extension, follow these steps:

- 1. Backup your store's database and web directory.
- 2. Login to the SSH console of your server and navigate to the root directory of the Magento 2 store.
- 3. Update the extension with all dependencies:

composer require mirasvit/module-fb-marketing:\* --update-with-dependene

#### **Note**

In some cases, the command above is not applicable, or it's not possible to update just the current module, or you need to upgrade all Mirasvit modules in a bundle. In this case, the command above will have no effect.

Run instead composer update mirasvit/\* command. It will update all Mirasvit modules installed in your store.

4. Install the updates:

php -f bin/magento setup:upgrade

5. Clean the cache

php -f bin/magento cache:clean

6. Deploy static view files

 rm -rf pub/static/\* rm -rf var/view\_preprocessed/\*

# **Disabling the Extension**

# **Temporarily Disable**

To temporarily disable the extension please follow these steps:

- 1. Login to the SSH console on your server and navigate to the root directory of the Magento 2 store.
- 2. Disable the extension:

php -f bin/magento module:disable Mirasvit\_FbMarketing

3. Log in to the Magento backend and refresh the store cache (if enabled).

### **Extension Removal**

To uninstall the extension, please follow these steps:

- 1. Login to the SSH console on your server and navigate to the root directory of the Magento 2 store.
- 2. Disable the extension:

php -f bin/magento module:disable Mirasvit\_FbMarketing

3. Remove the extension:

composer remove mirasvit/module-fb-marketing

4. Log in to the Magento backend and refresh the store cache (if enabled).

## **1.0.17**

*(2024-10-30)*

#### **Improvements**

Compatibility with Tiktok Pixel

## **1.0.16**

*(2024-10-17)*

#### **Improvements**

• Improved advanced matching parameters

# **1.0.15**

*(2024-08-27)*

#### **Fixed**

Return value must be of type ?string, bool returned in FbMarketing/Service/UserDataApiParams.php

# **1.0.14**

*(2024-07-12)*

#### **Improvements**

Added new "Search" event

## **1.0.13**

*(2024-07-10)*

#### **Fixed**

Either remote URL or hashable content is required to whitelist in InlineUtil.php when "Facebook Pixel code" is empty

# **1.0.12**

#### *(2024-07-02)*

#### **Improvements**

• Compatibility with CSP

# **1.0.11**

*(2024-06-05)*

#### **Improvements**

• AddPaymentInfo is tracked by ajax

# **1.0.10**

*(2024-05-23)*

#### **Fixed**

AddToCart event not always tracked from server

### **1.0.9**

*(2024-05-17)*

#### **Fixed**

Compatibility with GTM admin order server tracking

## **1.0.8**

*(2024-03-01)*

#### **Fixed**

OAuthException for conversion api requests for events with products that have float qty: Invalid parameter "code":100,"error\_subcode":2804019

# **1.0.6**

*(2024-02-09)*

#### **Fixed**

FacebookAds returns wrong remote address

#### **Improvements**

Advanced Matching improvement

### **1.0.5**

#### *(2023-01-10)*

#### **Fixed**

AddToCart track does not push data to dataLayer

# **1.0.4**

*(2023-01-02)*

#### **Improvement**

Added multistore configuration

# **1.0.3**

*(2023-11-22)*

#### **Improvement**

Tracking ajax event "AddCart"

# **1.0.2**

*(2023-11-17)*

#### **Improvement**

• Compatibility with the latest ^18 version of the facebook/php-business-sdk

#### **Fixed**

Warning: Undefined variable \$content in AttachFacebookCode.php

# **1.0.1**

#### *(2023-10-25)*

#### **Fixed**

Added conflict to composer for old GTM module versions

# **1.0.0**

#### *(2023-10-12)*

#### **Features**

• Initial release